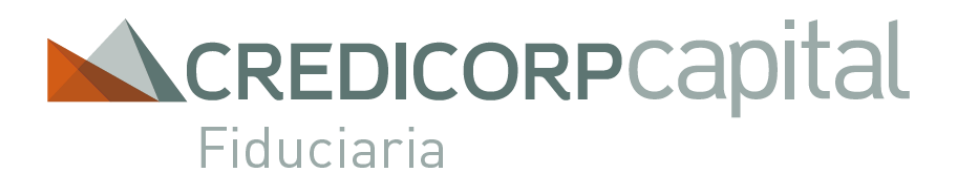

**Instructivo de Usuario**

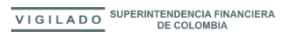

## **Manual de Usuario**

En Credicorp Capital Fiduciaria le brindamos **alternativas** para el **envío de los documentos\*** no transaccionales de sus Fideicomisos.

- 1. Ingrese en [https://www.credicorpcapitalfiduciaria.com](https://www.credicorpcapitalfiduciaria.com/)
- 2. De clic en Transferencias Electrónicas y Envío de Documentos
- 3. Clic Portal Documental
- 4. Clic en acceder

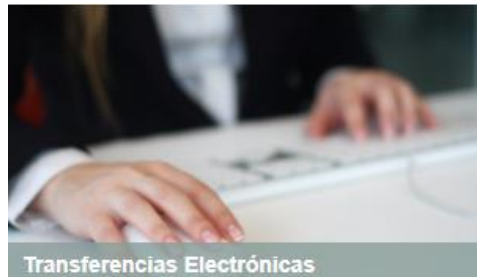

**Envio de Documentos** 

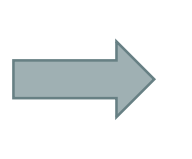

#### **Portal Documental**

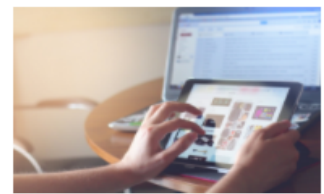

Realice el envío de documentos electrónicamente evitando gastos de mensajería y minimizando la labor operativa.

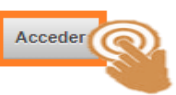

**2**

Descargue documentos de vinculación, actualización de datos y servicios de cash managment.

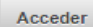

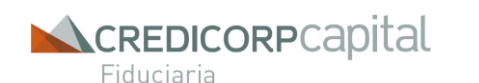

**\*Esta permitido el envío de documentos de hasta máximo 5Mb.**

#### Home » Transferencias Electrónicas y Envío de Documentos

#### Transferencias Electrónicas y Envío de Documentos

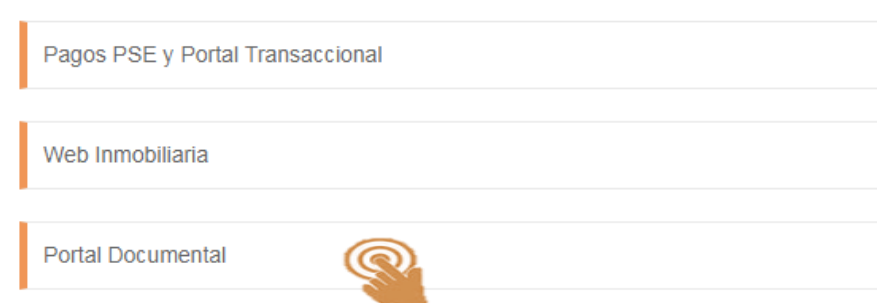

#### **Manual de Usuario**

1. Digite su **usuario** del Portal Documental y/o Transaccional. **USUARIO** 2. Digite su **clave** del Portal Documental y/o Transaccional. portaldocumental 3. Clic en **Continuar CONTRASEÑA** 4. Haga clic en el campo **He leído y entendido esta**   $00000000$ **informaciónINGRESAR** Información Importante de Seguridad 0 Estimado cliente, tenga en cuenta las siguentes recomendaciones para evitar que información suya sea utilizada y pueda ser victima de robos, fraudes y otros delitos: · Use contraseñas seguras, haciendo combinación de letras, números, símbolos y no las revele a nadie. - Recomendamos el uso de Token para la solicitud de sus ordenes, solicite el suyo escribiendo al correo cm@credicorpcapital.com - Absténgase de descargar archivos desde su correo electrónico si desconoce el remitente del mensaje. - Nunca brinde información confidencial a personas desconocidas, menos cuando se trate de productos que puedan comprometer saldos en sus cuentas. · Siempre que se retire de su computador, no olvide bloquearlo para evitar que éste pueda ser usado por personas desconocidas. - Nunca comparta su usuario y contraseña con otras personas, esta información es personal e intransferible. · Siempre que tenga dudas sobre los productos que esté manejando o desconozca las tarifas cobradas por cada una de las transacciones, cerciórese a través de su He leído y entiendo esta información

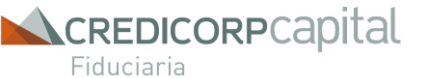

**3**

**Manual de Usuario**

### **Usuario Preparador**

- 1. Clic en el menú **Portal Documental – Envío de Documentos**
- 2. Seleccione el **Tipo de Documento** a Enviar
- 3. Adjunte el archivo
- 4. Clic en **Enviar**

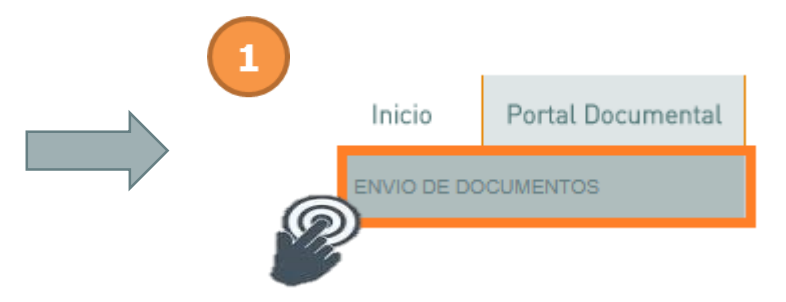

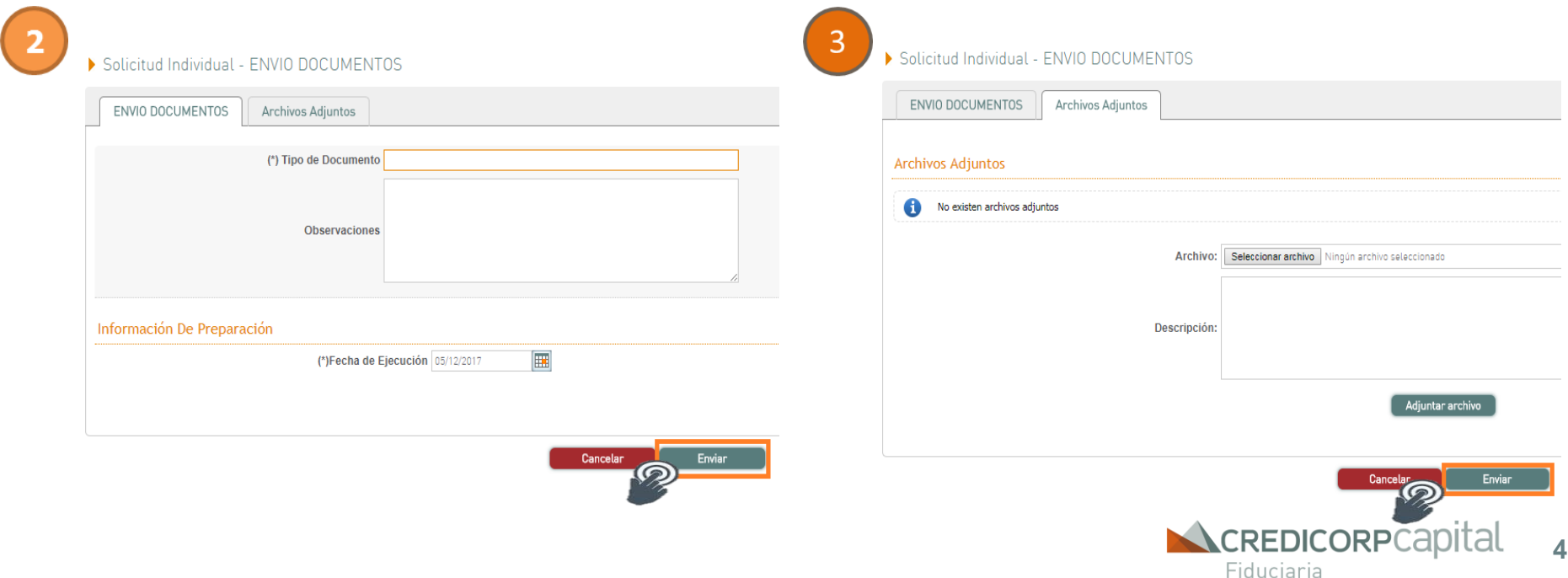

**Manual de Usuario**

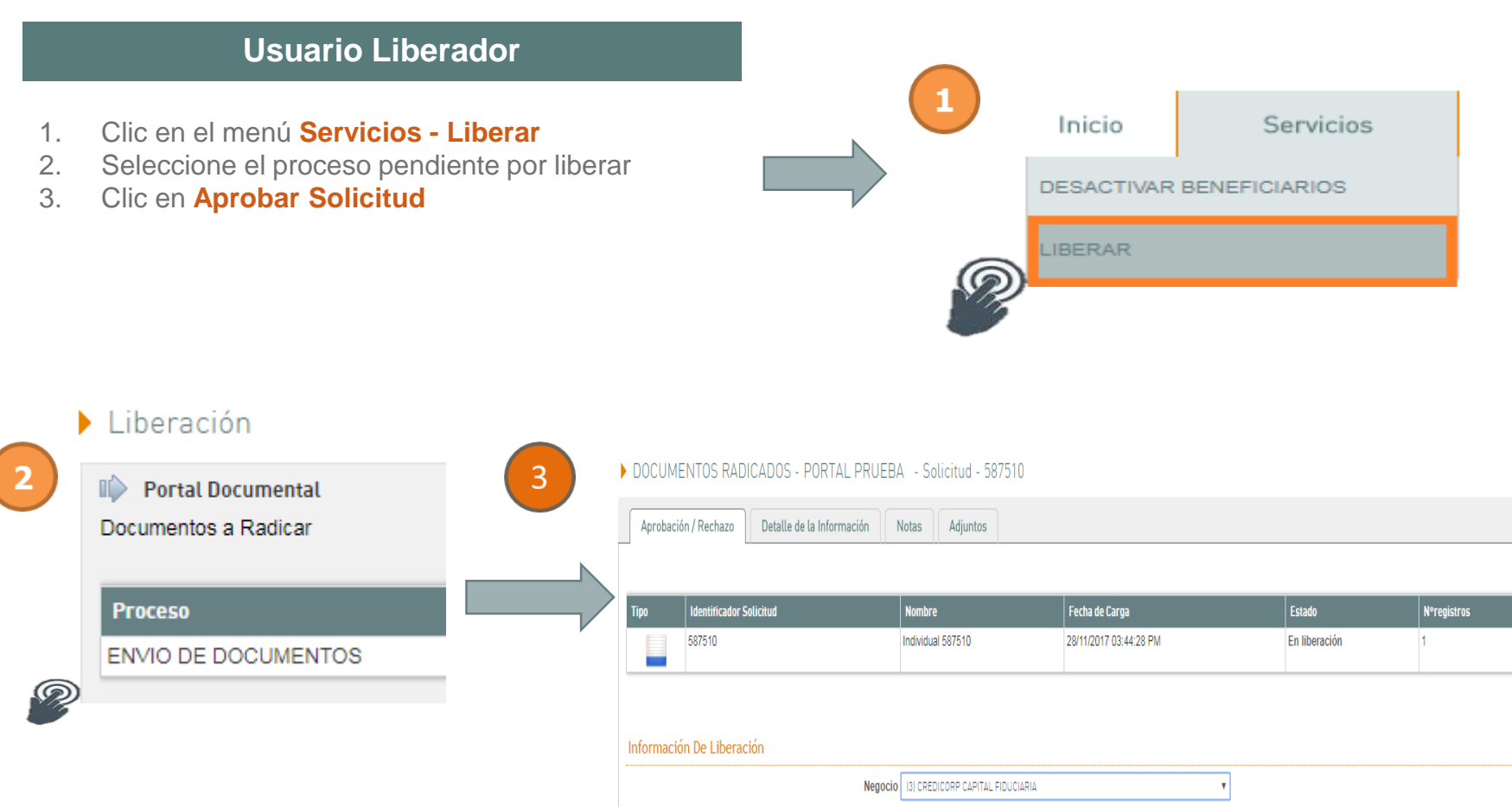

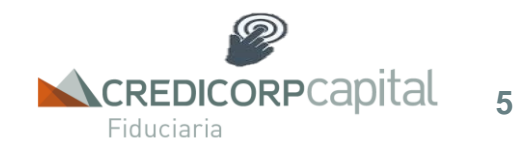

Aprobar Solicitud | Rechazar Solicitud